## **"CONFIGURING" ARBITER SPORTS FOR YOUR PERSONAL SCHEDULE**

• Once you have completed your ARBITER SPORTS Registration, **READ ALL** the ARBITER SPORTS Home Page "Announcements" as they contain IMPORTANT items you need to **COMPLETE** and things you **MUST BE AWARE OF**.

• The **2 MOST IMPORTANT** THINGS FOR YOU TO DO ARE:

## **1) ATTACH yourself, if you are a soccer player or a coach, to YOUR OWN GAMES**

## **2) Enter and MANAGE your own AVAILABILITY**

## • **YOUR AVAILABILITY:**

- o SEE BELOW INSTUCTIONS BELOW FOR A STEP BY STEP on how to "Managing Your Availability
- o ARBITER SPORTS allows **YOU** to control and dictate **YOUR OWN AVAILABILITY** and you **MUST DO THIS**. If you have any questions after reading the documentation, email the LISRA G9 Group at [G9@LISoccerRefs.org](mailto:G9@lisra.net) for assistance!
- o **There should be almost NO REASON for you to ever 'DECLINE' a game since YOU ARE IN CONTROL of WHEN AND WHERE you can work!**
- **Remember that 'DECLINES' and 'NO-SHOWS' are grounds for your possible dismissal from the G9 Program. Your game assignments are to be taken seriously! Players, coaches and, most of all, your fellow Officials are COUNTING ON YOU!**

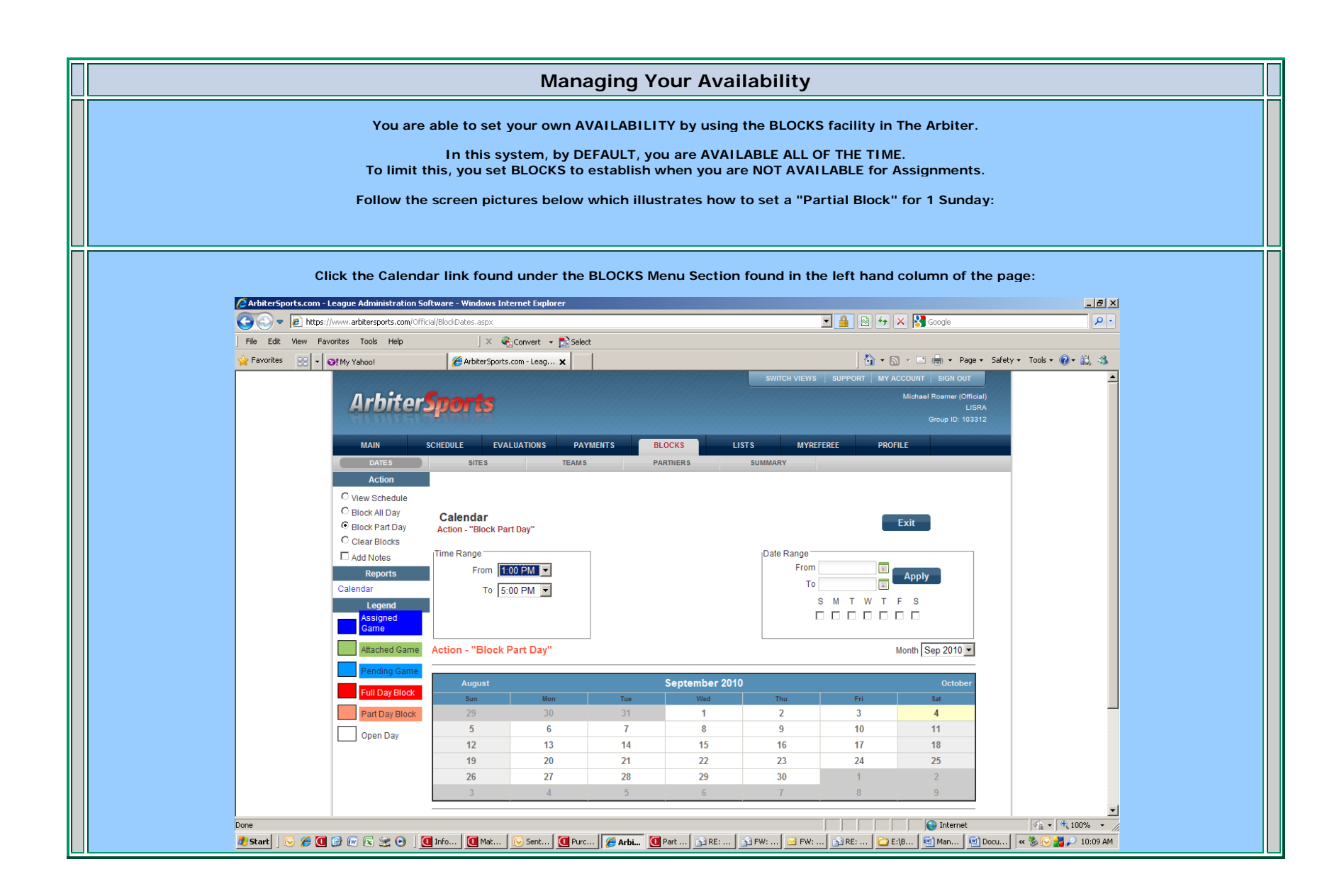

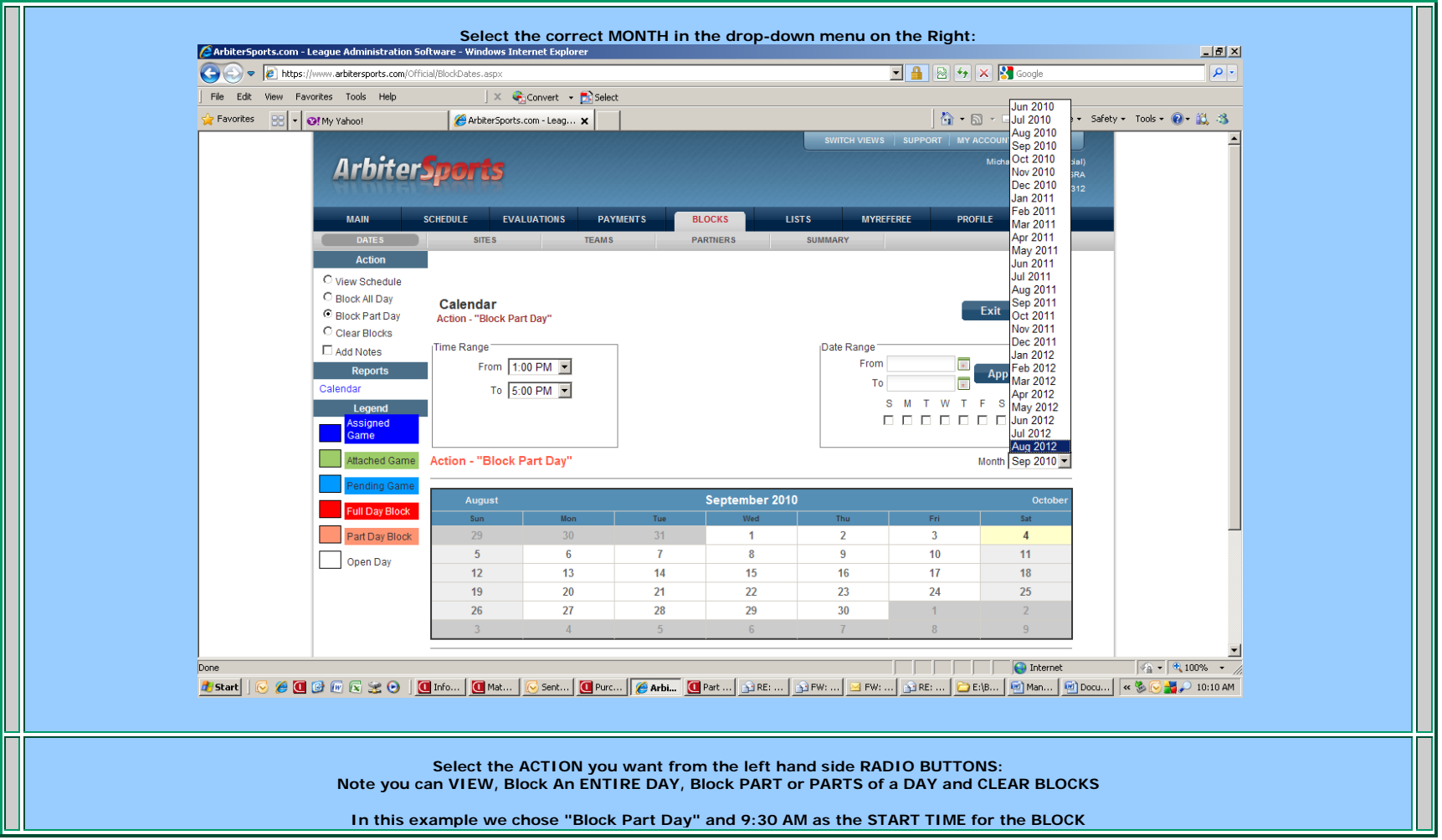

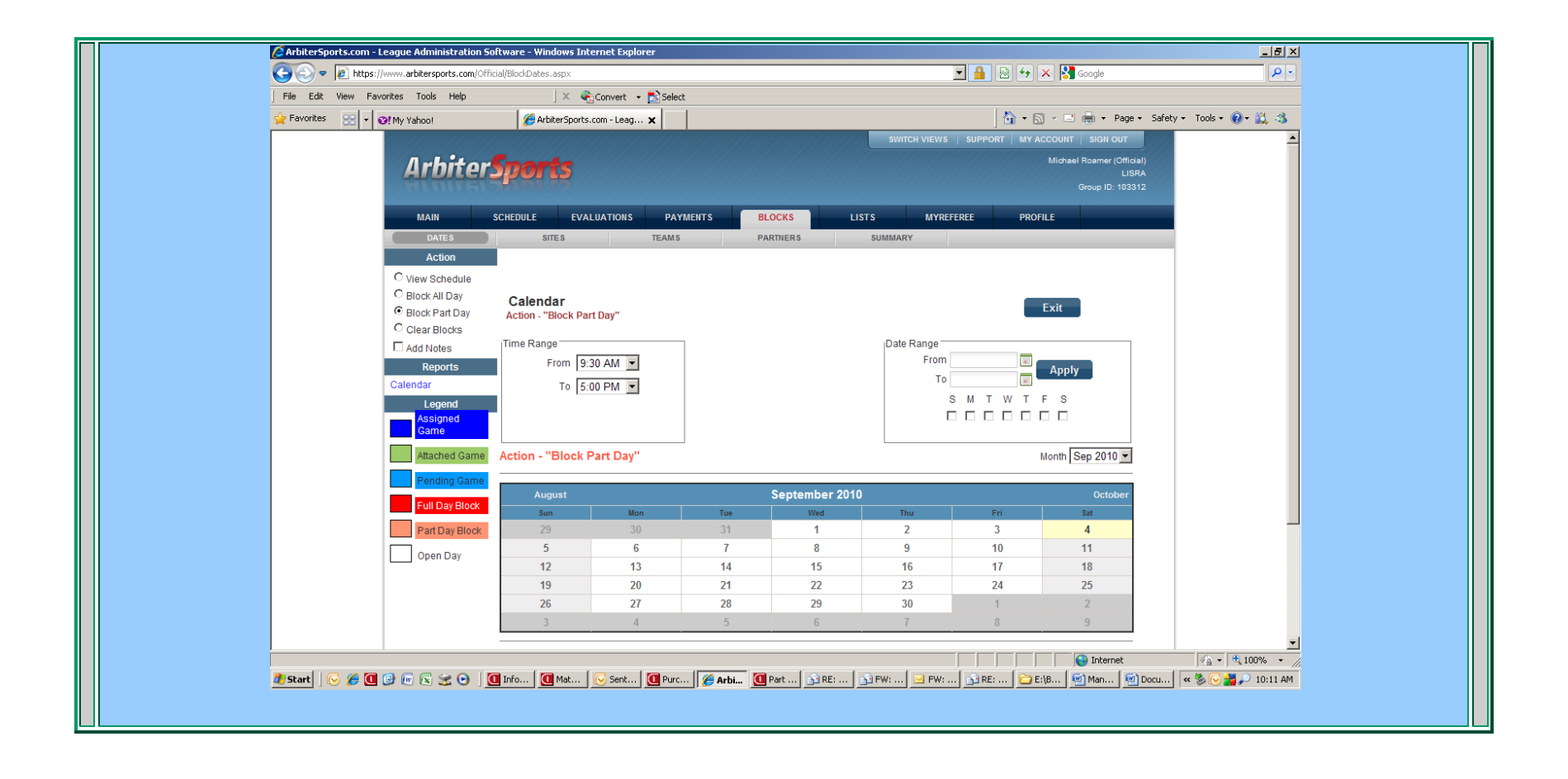

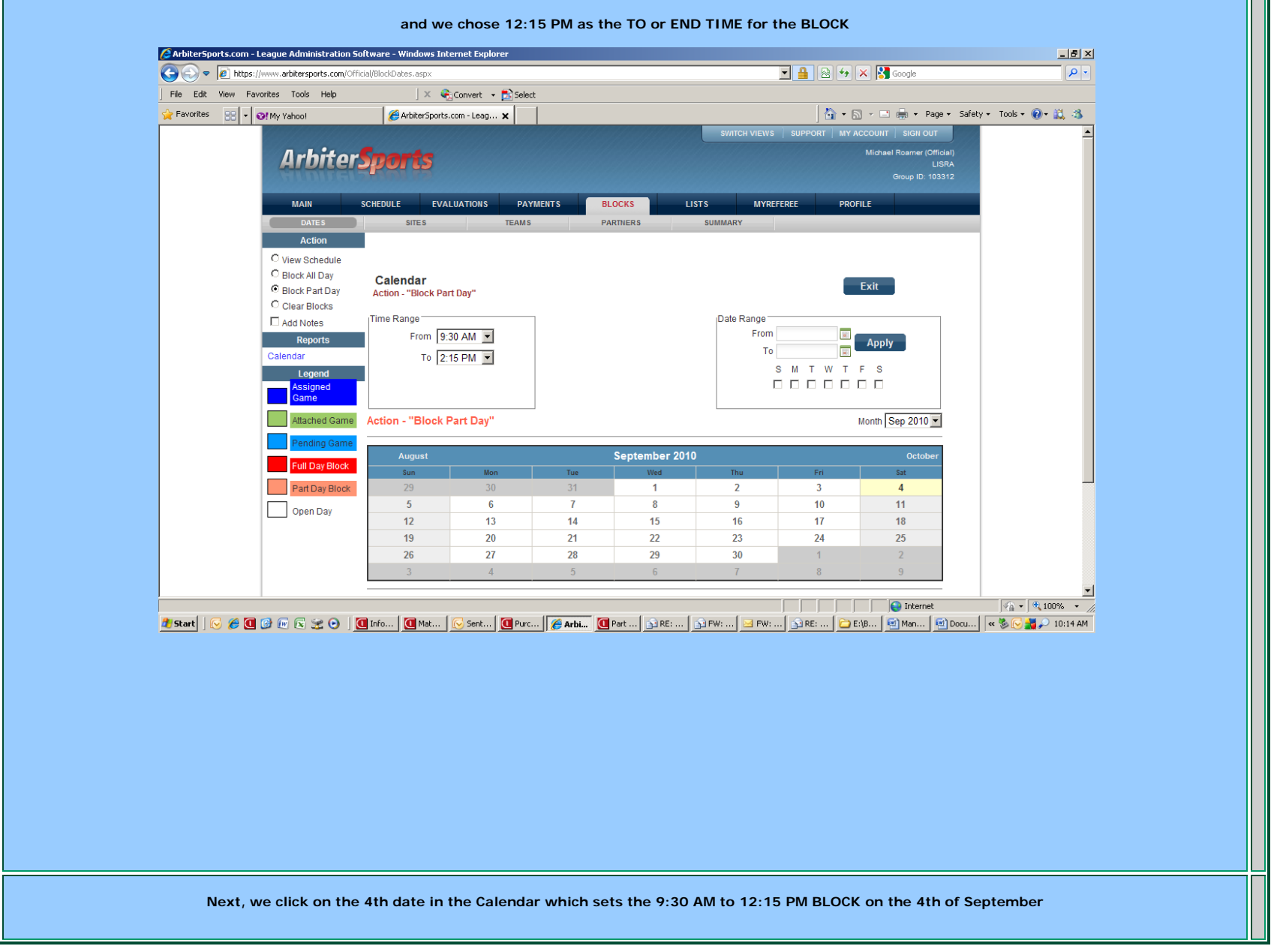

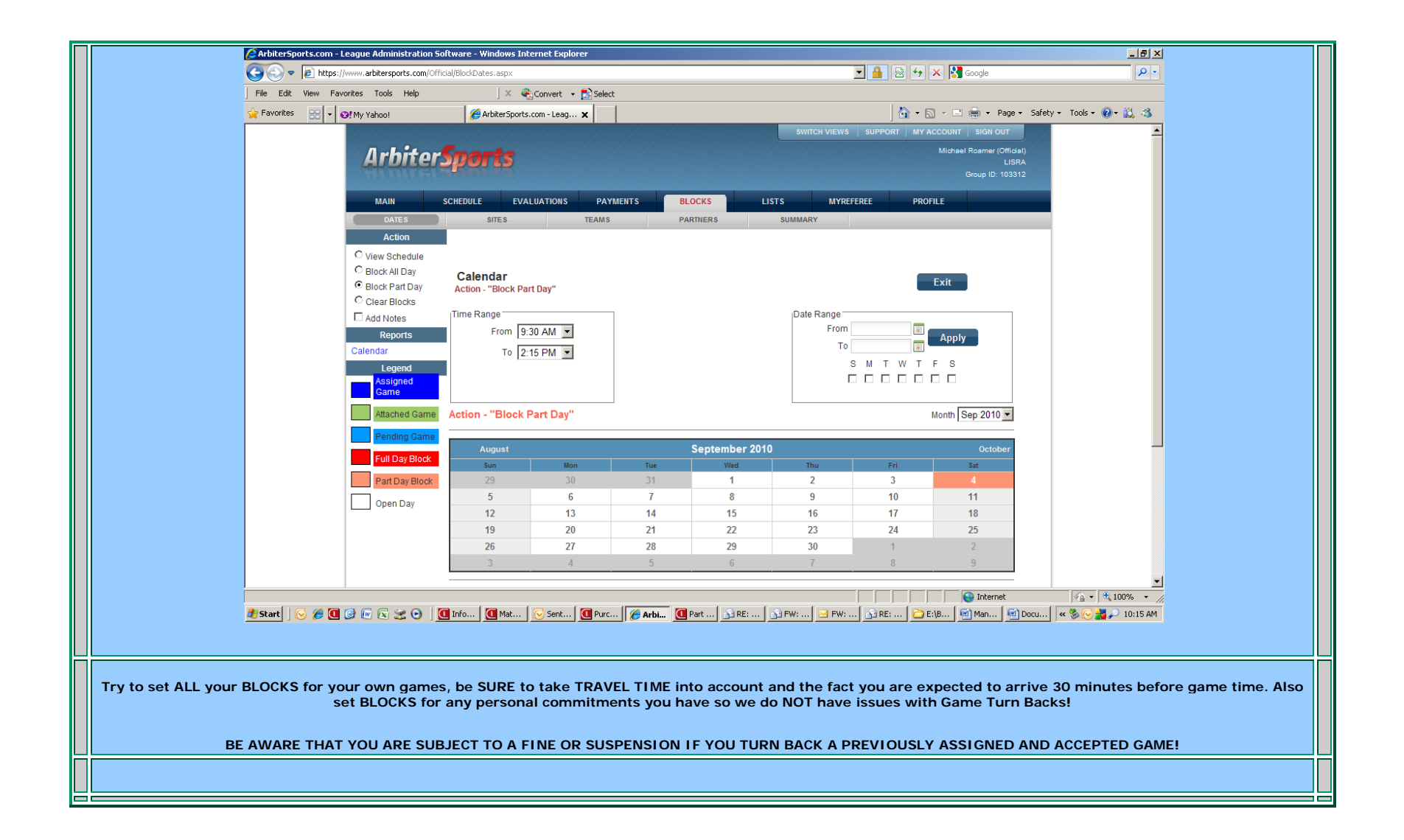

• **ATTACH YOURSELF** to your own games: use the ATTACH function in ARBITER SPORTS to associate yourself with your own games. Find your Age Group and then your Team. Then ATTACH yourself to your games to **PREVENT assignments to Officiate your own game! NOTE:** Arbiter Sports **WILL HAVE YOUR OWN GAME SCHEDULE** once we announce it. You WILL be able to ATTACH to your own game schedule long before your coach has your team's playing schedule each season!

**NOTE:** ATTACHMENTS must be done **PER GAME** so you MAY need to do **this several times** as additional games are imported into the system at the start of the season.

After clicking the ATTACH Function link the following window is displayed. It includes 3 pull-down menu boxes that show DEFAULT VALUES of Boys Soccer, U19 and the Boys Soccer U19 current season's team list.

YOU NEED to use these pull-down menus to NAVIGATE to the proper selections for YOUR TEAM.

- 1. **Boys Soccer / Girls Soccer**
- 2. **Correct Age Group U14 thru U19**
- 3. **Once you have made those 2 selections, you will use the Team Details pull-down to find your team.**

Once you select your team, your team's scheduled games will be displayed. Click EACH GAME'S ATTACH checkbox to associate yourself with each game. This will BLOCK the system from showing you as AVAILABLE for these specific games as well as these specific time frames.

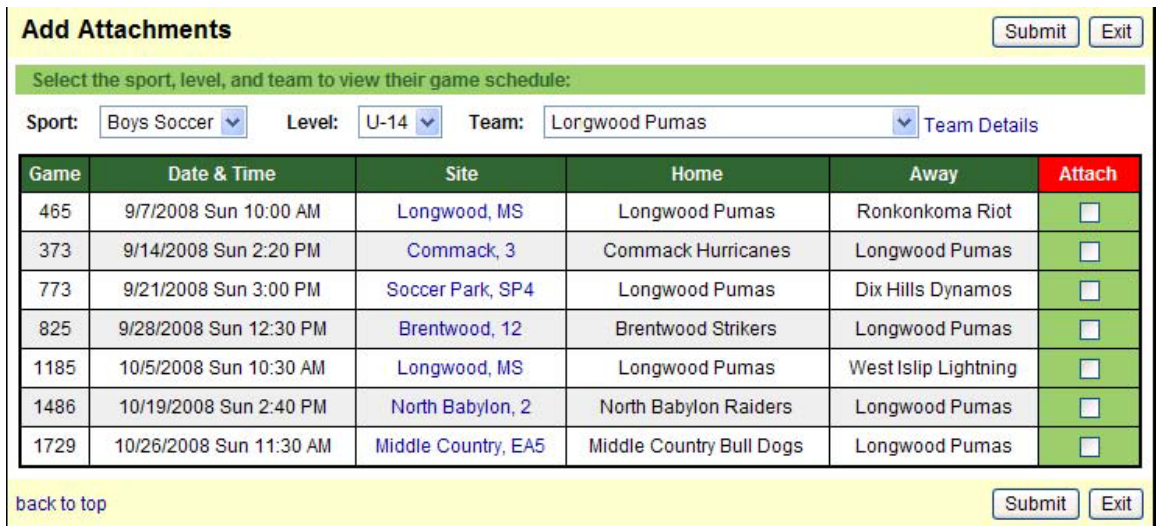

Click the SUBMIT button at the bottom of the screen to register your ATTACHMENTS.

Now that you have set YOUR UNAVAILABILITY you can Click READY and the Assignors will now see your name.